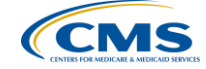

# **Inpatient Psychiatric Facilities Quality Reporting Program Public Reporting Preview Reports**

**Reneé Parks IPFQR Support Contractor Lead HSAG**

December 18, 2014

## **Save the Date**

Upcoming IPFQR Program educational webinars:

- Every third Thursday of the month
- 2 p.m. Eastern Time
- Topics, Agenda, and registration links sent out via ListServ Announcements

# **Objectives**

12/18/2014 2

- Inpatient Psychiatric Facilities (IPFs) will understand how to access their individual Public Reporting Preview Report.
- Participants with an active *QualityNet* account, affiliated with the facility's CMS Certification Number (CCN), will retrieve a copy of the Preview Report.
- Participants will understand how to run a Facility, State, and National Report.

### **Acronyms**

- **CCN:** CMS Certification Number
- **CMS:** Centers for Medicare & Medicaid Services
- **HBIPS:** Hospital-Based Inpatient Psychiatric Services
- **IPF:** Inpatient Psychiatric Facility
- **IPFQR:** Inpatient Psychiatric Facilities Quality Reporting

12/18/2014 4

• **SA:** Security Administrator

## **Public Reporting Background**

- Section 1886(s)(4)(E) of the Social Security Act requires the Secretary to establish procedures for making the data submitted under the IPFQR Program available to the public.
- Such procedures shall ensure that an IPF has the opportunity to review the data that are to be made public with respect to the psychiatric hospital or unit prior to such data being made public.
- Data collected will be displayed on a CMS Website.
- August 19, 2013 IPPS Final Rule finalized requirements for the FY 2014 payment determination and subsequent years.

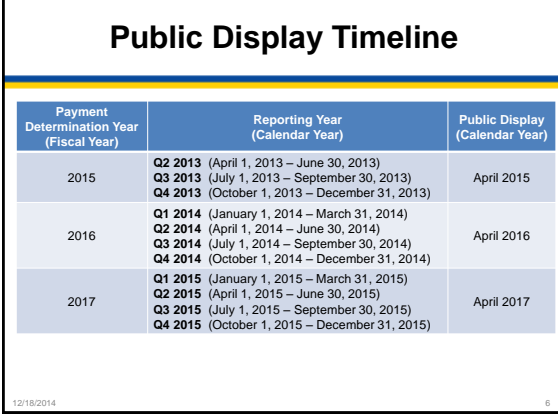

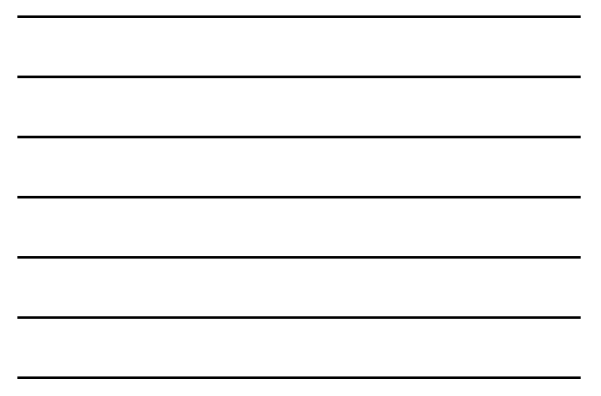

## **Preview Report Access**

- Preview Period: December 31, 2014 January 29, 2015
- IPFQR Hospital Compare Preview Report Quick Reference Guide available at:

[www.qualityreportingcenter.com/wp](http://www.qualityreportingcenter.com/wp-content/uploads/2014/12/IPFQR-Public-Reporting-Quick-Reference-Guide.pdf)[content/uploads/2014/12/IPFQR-Public-](http://www.qualityreportingcenter.com/wp-content/uploads/2014/12/IPFQR-Public-Reporting-Quick-Reference-Guide.pdf)[Reporting-Quick-Reference-Guide.pdf](http://www.qualityreportingcenter.com/wp-content/uploads/2014/12/IPFQR-Public-Reporting-Quick-Reference-Guide.pdf)

## **How to Access Preview Reports**

12/18/2014 7

- Access the public website for *QualityNet* at: [www.qualitynet.org](https://www.qualitynet.org/)
- Select **[Login]** under the "Log in to QualityNet Secure Portal" header located on the right navigation pane.
- Enter your *QualityNet* User ID, Password, and Security Code and select **[Submit]**.
- Read the Terms and Conditions statement and select **[I Accept]** to proceed.

12/18/2014 8

### **How to Run a Preview Report**

- Select "Run Reports" from the "My Reports" dropdown.
- Select "IPFQR" from the "Report Program" dropdown.
- Select "Public Reporting Preview Reports" from the list in the "Report Category" drop-down.
- Select "View Reports"; the selected report will display under "Report Name."
- Select "Public Reporting Preview Reports" under "Report Name."

12/18/2014 9

• Select **[Run Reports].**

## **How to View a Preview Report**

#### • Select the **[Search Reports]** tab.

- **The report requested will display, as well as** the report status.
- A green check mark will display in the "Status" column when the report is complete.
- **Once complete, the report can be viewed or** downloaded.

12/18/2014 10

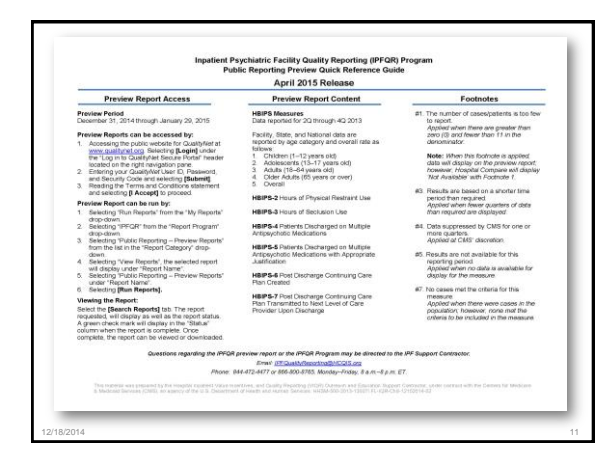

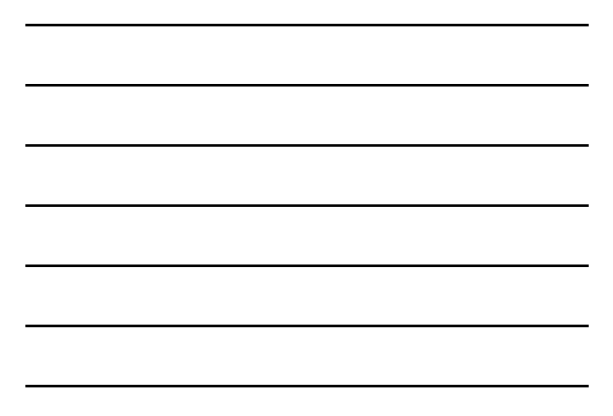

### **Required Role to View and Run the Preview Report**

Required Role: "File Exchange and Search"

- To obtain the File Exchange and Search role, contact the IPF's designated SA to assign the role.
- If there is only one designated SA, the SA is unable to assign the role to himself.
- The SA may contact the *QualityNet* Help Desk for assistance in obtaining access.

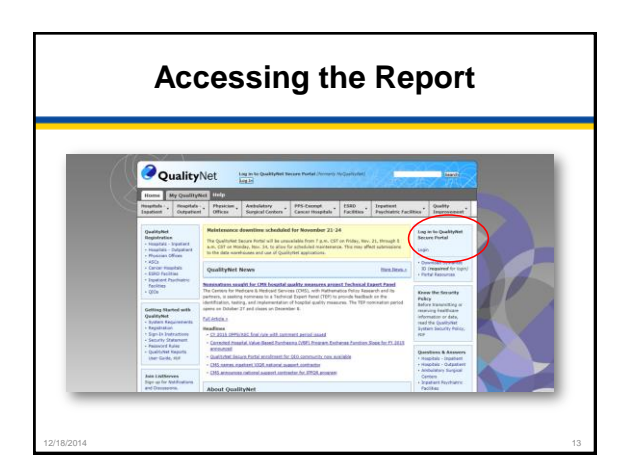

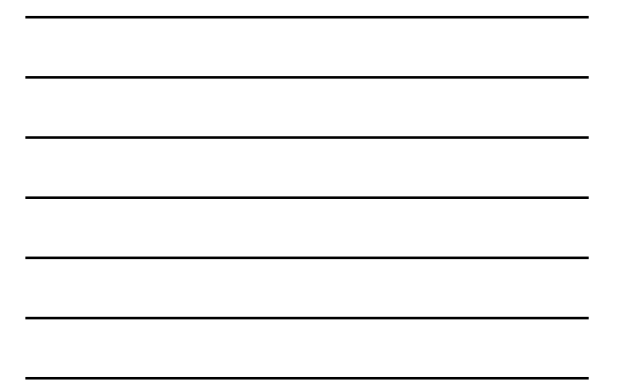

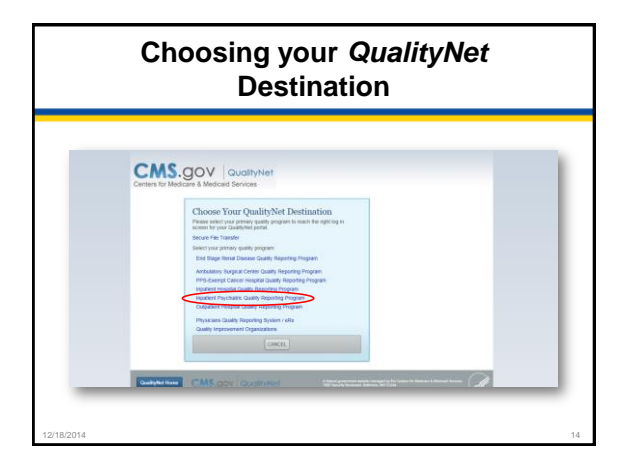

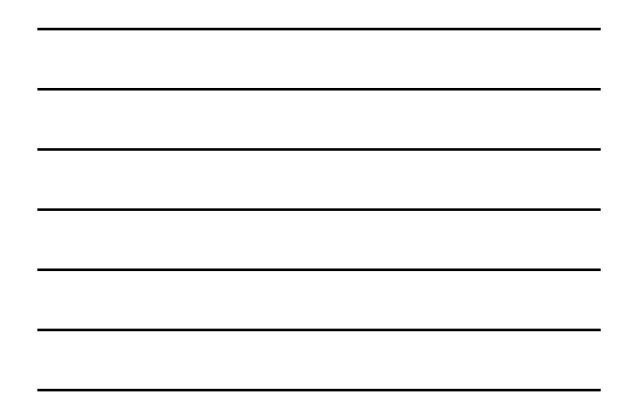

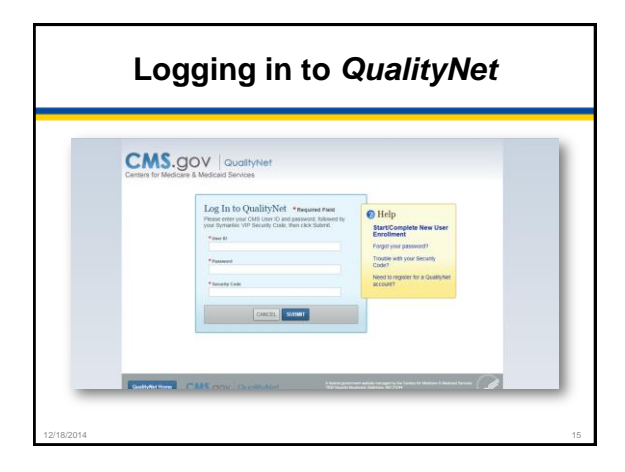

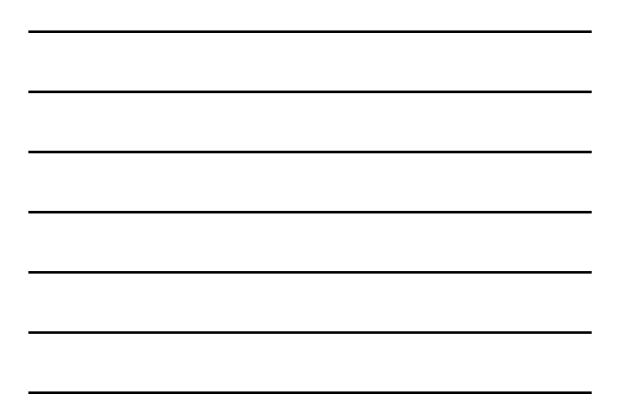

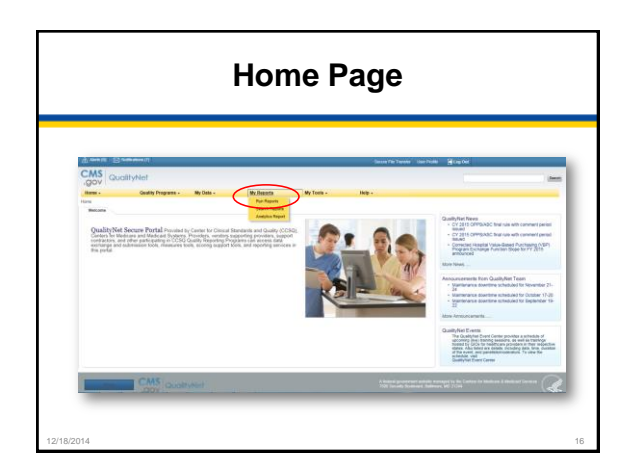

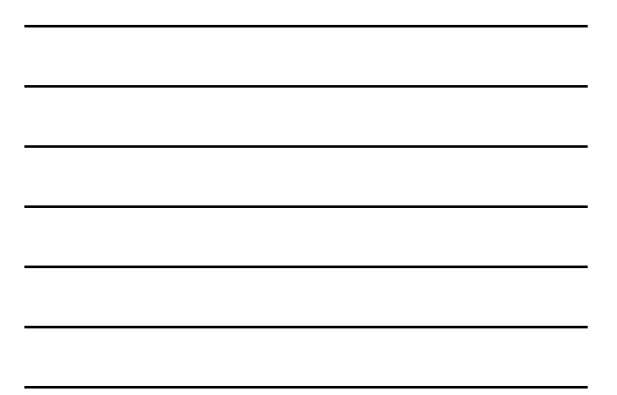

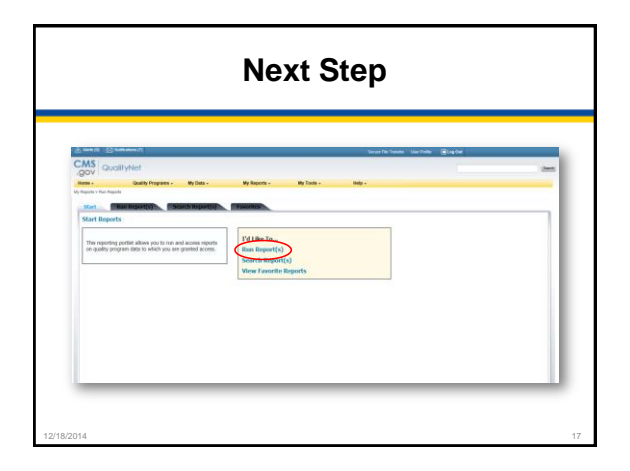

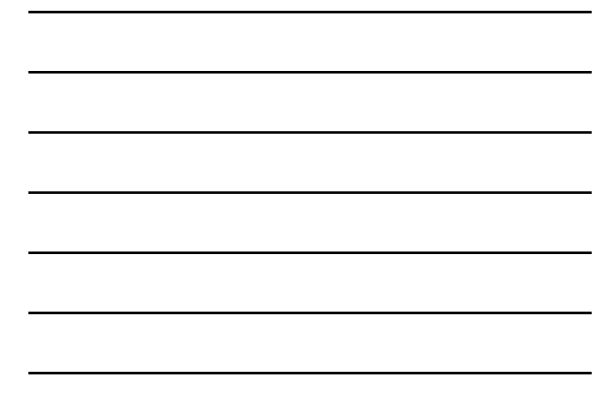

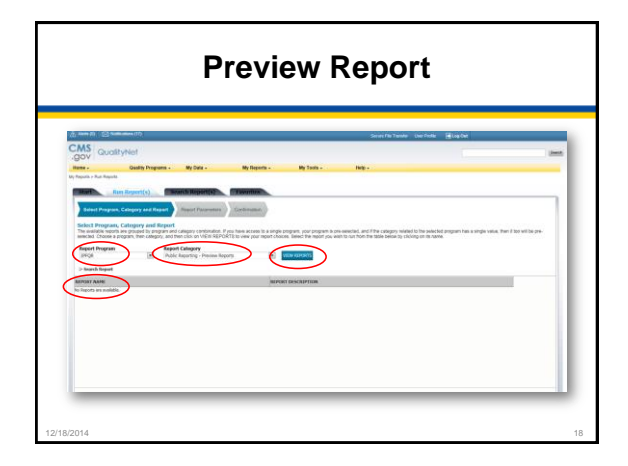

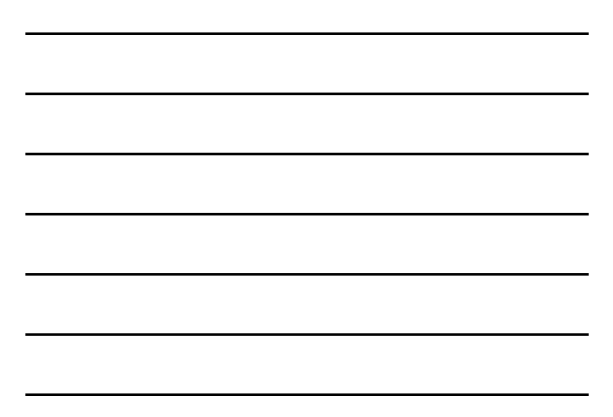

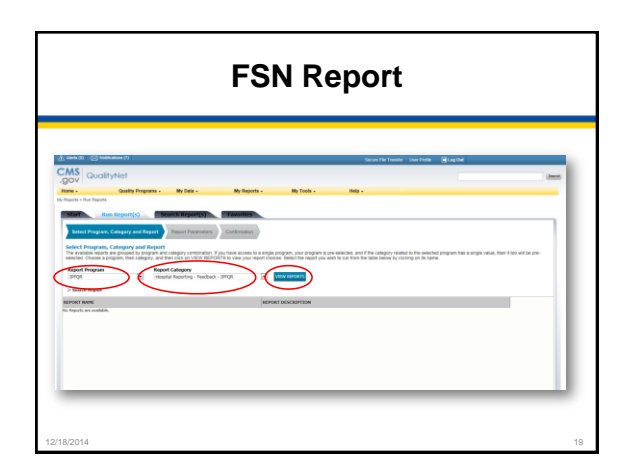

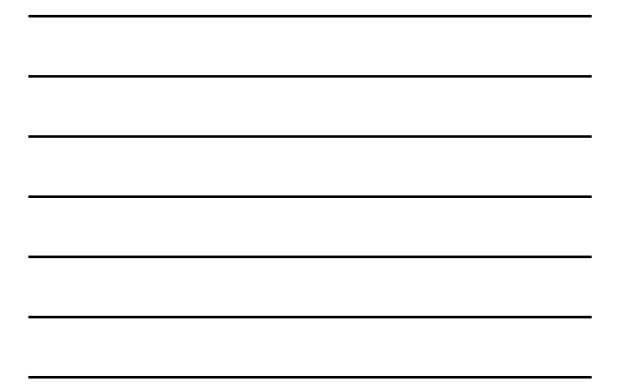

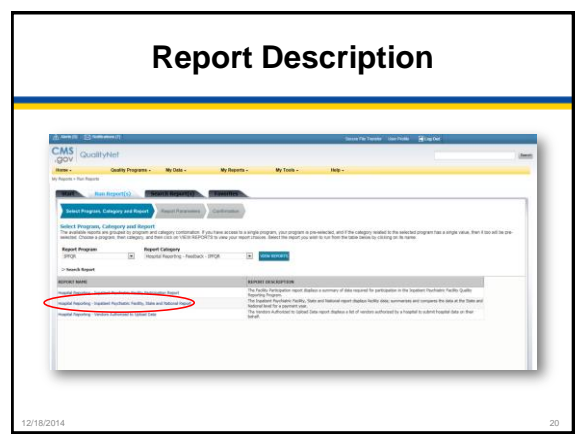

12/18/2014 21

Facility is required. Use the<br>from the displayer list

 $=$   $\odot$ 

**Run Report** 

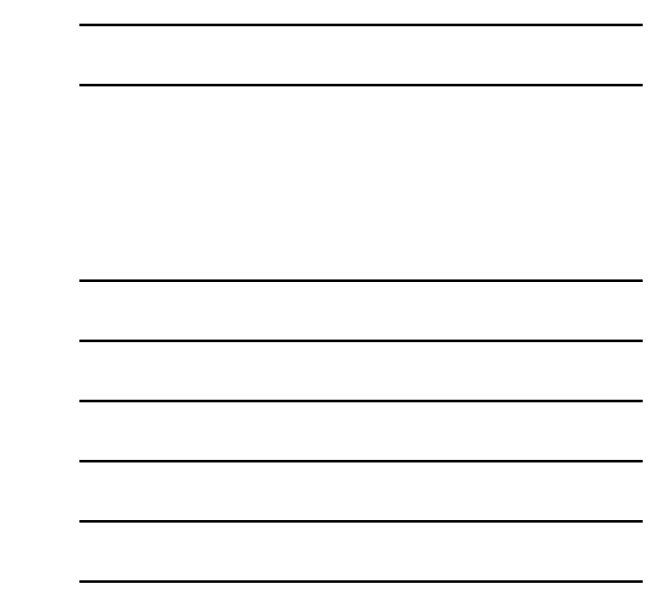

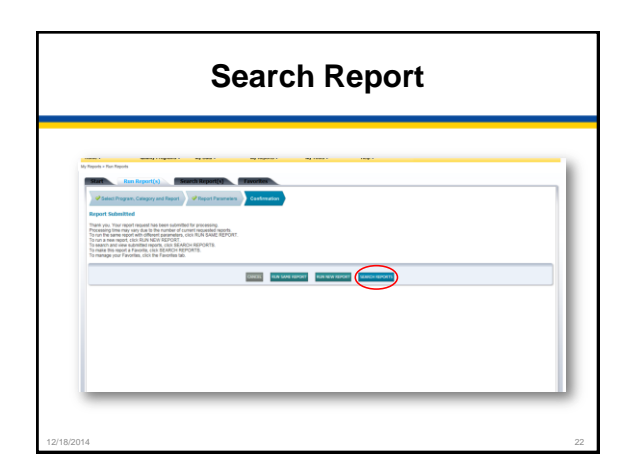

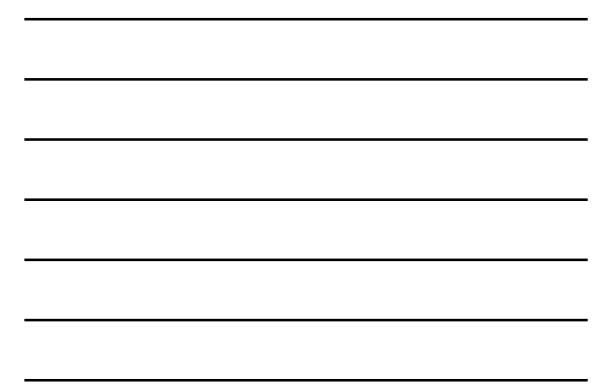

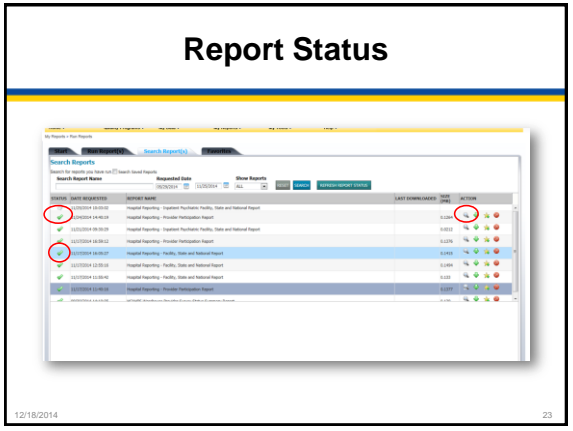

# **Preview Report Content**

Data reported for 2Q 2013 through 4Q 2013

Facility, State, and National data are reported by age category and overall rate as follows:

- 1-12 years
- 13-17 years
- 18-64 years
- 65 and over
- Overall

## **HBIPS Measures**

- **HBIPS-2** Hours of Physical Restraint Use
- **HBIPS-3** Hours of Seclusion Use
- **HBIPS-4** Patients Discharged on Multiple Antipsychotic Medications
- **HBIPS-5** Patients Discharged on Multiple<br>Antipsychotic Medications with<br>Appropriate Justification
- **HBIPS-6** Post Discharge Continuing Care Plan **Created**
- **HBIPS-7** Post Discharge Continuing Care Plan Transmitted to Next Level of Care<br>Provider Upon Discharge

12/18/2014 25

### **Footnotes**

**1.** The number of cases/patients is too few to report.

*Applied when there are greater than zero (0) and fewer than 11 in the denominator*

**Note:** *When this Footnote is applied, data will display on the preview report; however, Hospital Compare will display "Not Available" with Footnote 1.*

12/18/2014 26

## **Footnotes (cont.)**

**3.** Results are based on a shorter time period than required.

*Applied when fewer quarters of data than required are displayed*

**4.** Data suppressed by CMS for one or more quarters. *Applied at CMS's discretion*

# **Footnotes (cont.)**

**5.** Results are not available for this reporting period.

*Applied when no data are available for display for the measure*

**7.** No cases met the criteria for this measure. *Applied when there were cases in the population but none met the criteria to be included in the measure*

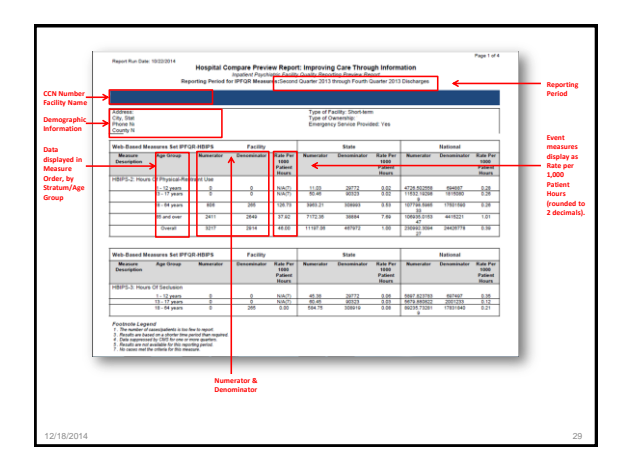

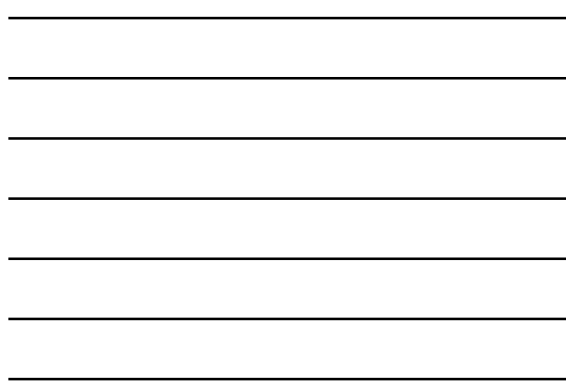

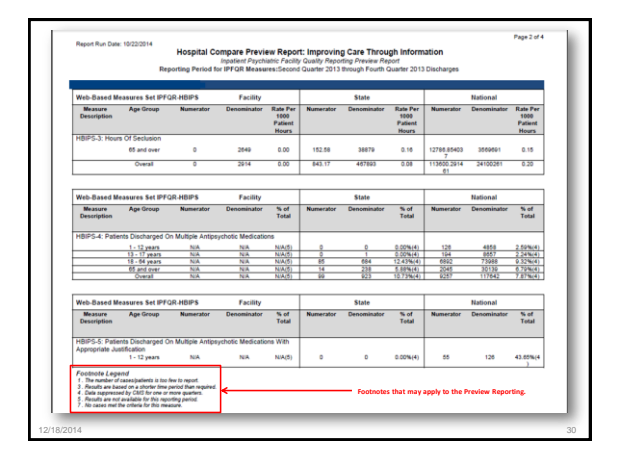

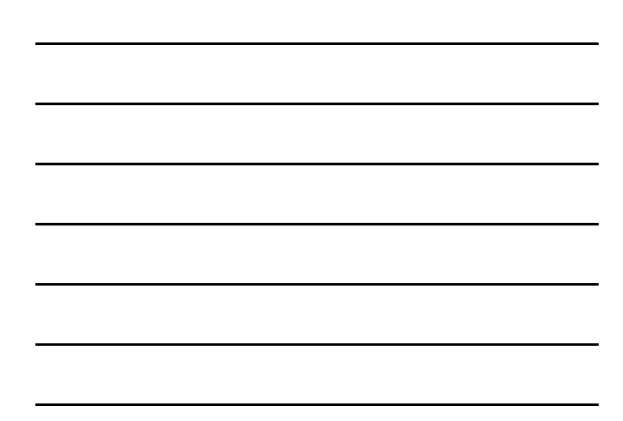

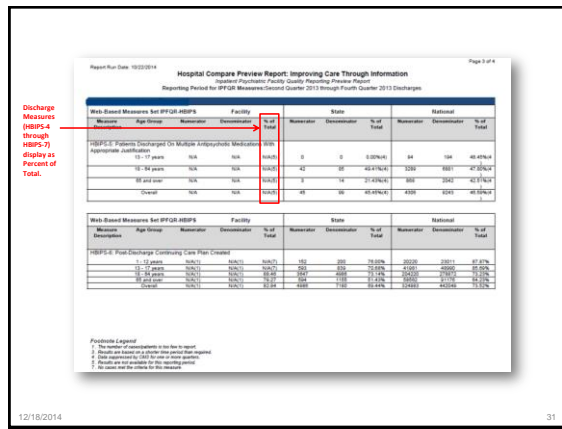

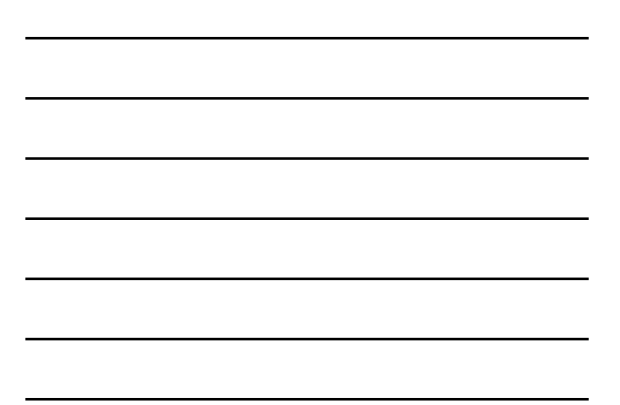

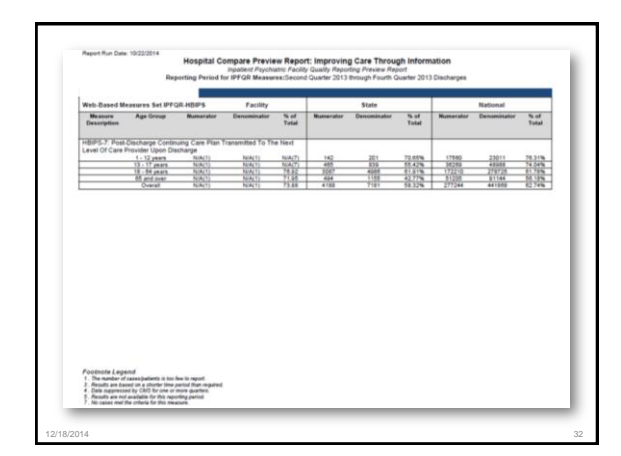

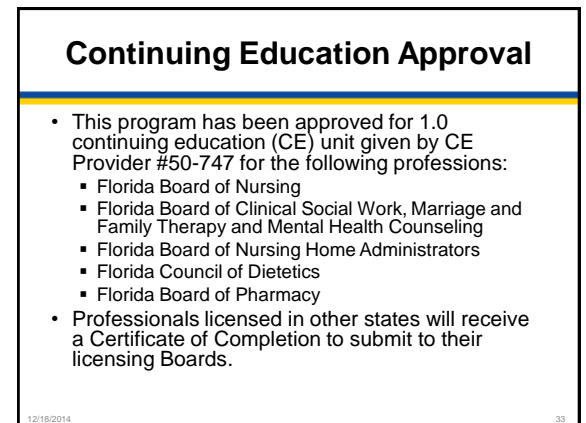

## **CE Credit Process**

- Complete the survey you will receive by email within the next 48 hours.
- The survey will ask you to log in or register to access your personal account in the Learning Management Center.
	- A one-time registration process is required.
- Additional details are available at: [www.qualityreportingcenter.com/resources/education/co](http://www.qualityreportingcenter.com/resources/education/continuing-education/) [ntinuing-education](http://www.qualityreportingcenter.com/resources/education/continuing-education/)

12/18/2014 34

# **Thank You For Participating!**

Please contact the IPFQR Support Contractor if you have any questions:

- Submit questions online to [IPFQualityReporting@HCQIS.org](mailto:IPFQualityReporting@HCQIS.org)
- Call the IPFQR Support Contractor at 844-472-4477 or 866-800-8765

12/18/2014 35 This material was prepared by the Inpatient Value, Incentives, and Quality Reporting Outreach and Education Support Contractor, under contract with the Centers for Medicare & Medicaid Services (CMS), an agency of the U.S. Department of Health and Human Services. HHSM-500-2013-13007I, FL-IQR-Ch8-12162014-01